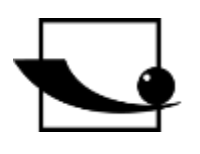

## **Sauter GmbH**

**Ziegelei 1 D-72336 Balingen E-Mail: info@kern-sohn.com** **Tel.: +49-[0]7433- 9933-0 Fax: +49-[0]7433-9933-149 Internet: www.sauter.eu**

# **Bedienungsanleitung Ultraschall Härteprüfer**

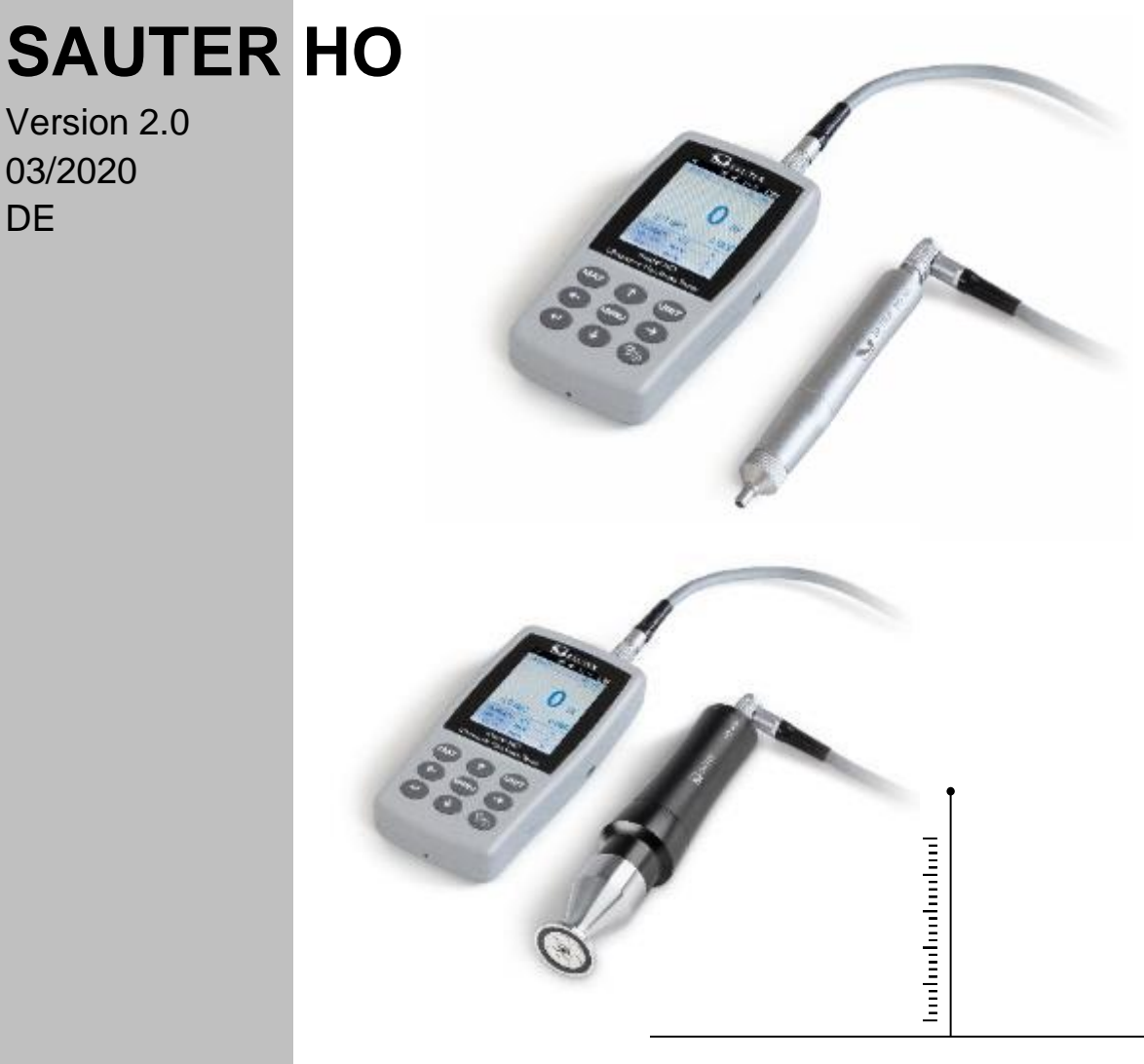

PROFESSIONAL MEASURING

HO-BA-d-2020

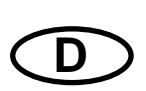

## **SAUTER HO**

V. 2.0 03/2020

Bedienungsanleitung Ultraschall Härteprüfer

Wir danken Ihnen für den Kauf des digitalen Ultraschall-Härteprüfers der Fa. SAUTER. Wir hoffen, die hochqualitative Ausführung des Härteprüfers und seine umfangreiche Funktionalität werden Sie sehr zufrieden stellen.

Für jegliche Fragen, Wünsche und Anregungen stehen wir Ihnen gerne zur Verfügung.

Inhaltsverzeichnis:

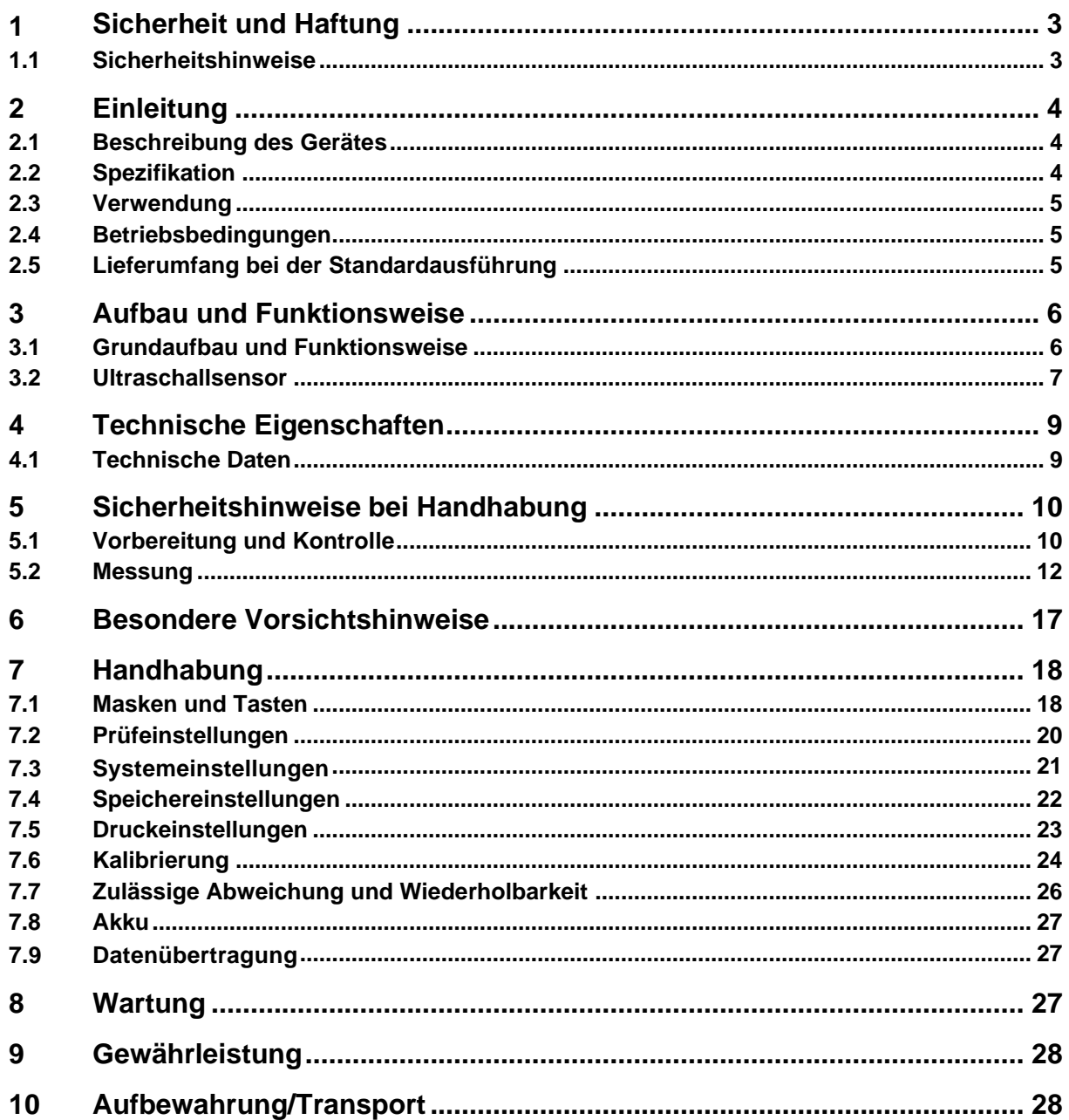

## **1 Sicherheit und Haftung**

Die vorliegende Bedienungsanleitung enthält wichtige Informationen über sichere Handhabung und Wartung Ihres neuen Gerätes. Vor der ersten Inbetriebnahme des Gerätes lesen Sie bitte die vorliegende Bedienungsanleitung vollständig und sorgfältig durch. Für künftige Verwendung bewahren Sie bitte die Bedienungsanleitung an einem sicheren Ort auf.

#### **1.1 Sicherheitshinweise**

Ihr Gerät ist ein hochpräzises Gerät; es bedarf einer sorgfältigen Handhabung und darf keinen beträchtlichen Schwingungen ausgesetzt werden. Beschädigungsgefahr von internen Bauteilen!

Der Eindringkörper des Härteprüfers wird aus Diamant hergestellt und weist absolute Naturhärte auf. Kratz- und Beschädigungsgefahr von wertwollen Gegenständen!

Nach der Messung den Eindringkörper für ca. 0,5s abheben und anschließend eine neue Messung durchführen. Ansonsten kommt es zwischen dem Eindringkörper und dem Prüfkörper zu keiner Resonanz in kurzer Zeit.

Nach dem Einsatz ist das Gerät in einem Transportkoffer aufzubewahren. Beschädigungsgefahr!

Die Haupteinheit und der Sensor dürfen nicht auseinandergenommen werden. Für jegliche Schäden, die daraus resultieren, wird keine Haftung übernommen.

Es ist untersagt, das Gerät in explosionsgefährdeter Umgebung zu verwenden. Brand- und Explosionsgefahr!

Akku: Es darf nur der vom Hersteller mitgelieferte Akku verwendet werden. Der Akku darf nicht auseinandergenommen werden. Beim Einlegen ist auf die richtige Polarität zu achten.

Den Akku nicht ins Feuer bzw. in Wärmequellen werfen bzw. ins Wasser tauchen oder dem Wasser aussetzen! Bei Verformung darf der Akku nicht weiterverwendet werden. Vor dem Akkuwechsel ist das Gerät auszuschalten. Der Akku darf nicht demontiert werden, wenn das Gerät eingeschaltet ist. Der Akku wird vor der Auslieferung montiert und bedarf keiner wesentlichen Änderungen.

Netzteil: Das Netzteil ist an einem trockenen Ort aufzubewahren. Es ist vor Kurzschluss zu schützen. Beschädigungsgefahr! Nicht mit nassen Händen berühren! Gefahr durch elektrischen Schlag!

Wir behalten uns das Recht vor, die Spezifikation des Gerätes sowie der Software ohne Vorankündigung zu ändern.

#### **2 Einleitung**

#### **2.1 Beschreibung des Gerätes**

Es werden derzeit viele übliche Messverfahren zur Härteprüfung angewandt.

Wie z.B. Brinell, Rockwell, Vickers, Leeb u.dgl. Die Prüfkraft sowie die ziemlich große Eindringtiefe beim Rockwell- und Brinellverfahren führen zu beträchtlicher Beschädigung der Oberfläche des Prüfkörpers. Beim Vickersverfahren wird eine optische Messung angewandt, aber eine problemlose und korrekte Messung setzt ein umfangreiches Fachwissen voraus. Darüber hinaus besteht keine Möglichkeit, einen Prüfkörper von größerem Gewicht bzw. feste Teile auf Härte zu prüfen.

Der Ultraschall-Härteprüfer stützt sich auf der Ultraschall-Kontakt-Impedanz-Methode zur Durchführung von vergleichbaren Härteprüfungen an Prüfkörpern. Das Gerät sichert hohe Präzision und Leistung, ist tragbar, einfach zu bedienen und bietet ein zerstörungsfreies Prüfverfahren an.

#### **2.2 Spezifikation**

Perfekte Genauigkeit: ±3%HV, ±3%HB, ±1,5HR

\* mikroskopischer Abdruck: es bewirkt keine Beschädigung des Prüfkörpers, der Abdruck ist ausschließlich mit Hilfe von einem sehr starken Mikroskop sichtbar

\* schnelle Messung: Messergebnisse sind innerhalb von 2s ablesbar, 60-fach größere Leistung als bei Tischgeräten

\* großes LCD-Display: direkte Anzeige von Messergebnissen, Zählerwerten, MAXund MIN-Werten sowie von Mittelwerten und Umrechnungsfaktoren

\* einfache Bedienung: das Gerät ist bedienungsfreundlich bereits nach kurzer **Schulung** 

\* Hohe Leistungsfähigkeit: 2 Jahre Gewährleistung

\* Massenspeicher: es können bis zu 1000 Messwertgruppen und bis zu 20 Kalibriersätze gespeichert werden

\* Vor der Kalibrierung: es können 20 Messwertgruppen vor der Kalibrierung zum Abruf zur Verbesserung der Messleistung gespeichert werden

\* Datenausgabe und Drucken: Kabeltransfer per USB an Rechner und Drucker

## **2.3 Verwendung**

\* Härtemessung von Flanschrand und Flanken von Zahnrädern, Formen, Blechen, oberflächengehärteten Schneiden sowie von Zahnrillen und Kegelteilen

\* Härtemessung von Achsen, dünnwandigen Rohren und Containern

\* Härtemessung von Rädern und Rotorturbinen

\* Härtemessung von Rotorschaufeln

\* Härtemessung von Schweißteilen

\* Messung von gewissen Öffnungstiefen von Einschnitten, Radianten konvexer Markierungen, unregelmäßigen Oberflächen

\* Härtemessung von Mehrheit von Eisenmetallen, Nichteisenmetallen und anderen legierten Stählen in industrieller Fertigung

#### **2.4 Betriebsbedingungen**

Betriebstemperatur: -10~ 40°C

Lagertemperatur: -20~ +60°C

Relative Arbeitsfeuchtigkeit: ≤85%

Bei der Lagerung Schwingungen, aggressive Umgebung sowie Staub vermeiden!

#### **2.5 Lieferumfang bei der Standardausführung**

- Displaygehäuse
- je nach Ausführung, entsprechende Sonde
- Sensorkabel
- (Härtevergleichsplatte Standard)
- Netzteil USB
- Akku
- Schraubenzieher
- Transportkoffer
- Bedienungsanleitung

## **3 Aufbau und Funktionsweise**

#### **3.1 Grundaufbau und Funktionsweise**

Vorder- und Rückansicht vom Ultraschall-Härteprüfer HO

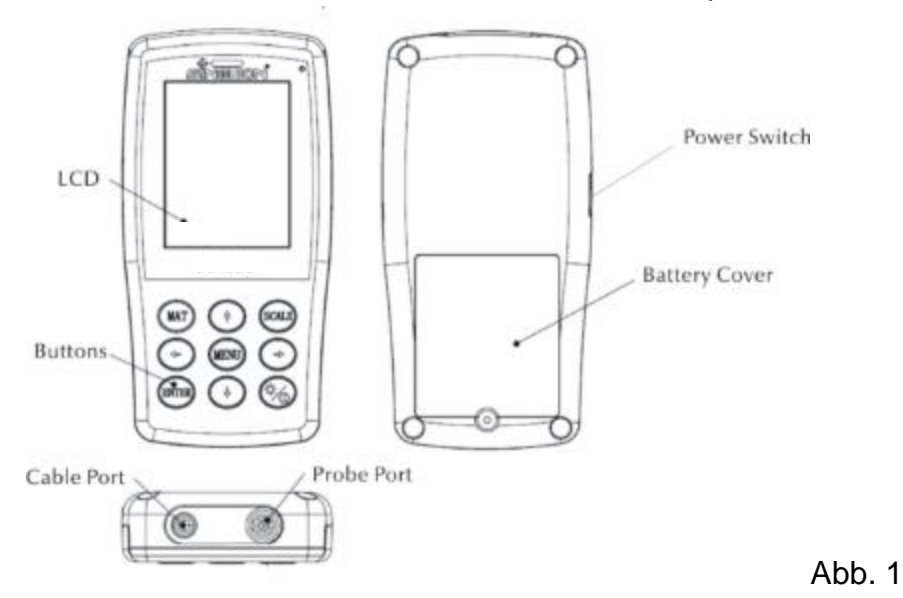

Die Haupteinheit ist mit Hilfe von einem 8-Pin-Datenkabel und einem Ultraschallsensor verbunden (siehe Abb. 1.1).

Die Funktionsweise des Ultraschall-Härteprüfers basiert auf der Ultraschall-Kontakt-Impedanz-Methode sowie auf dem Elastizitätsmodul.

Formel für die Qualität der Ultraschallmessung des Härteprüfers EQ1:

 $\Delta f = f(E_{\text{eff}}, A)$ ; HV= $F/A$ 

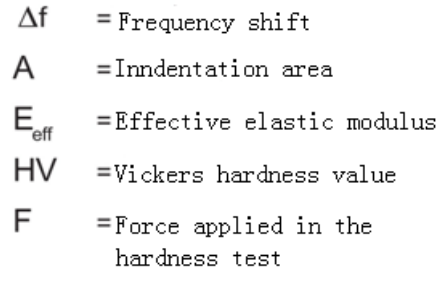

#### Hinweis:

Wie bei EQ1 zu sehen ist, hängt die Änderung der Frequenz nicht nur von der Größe des Kontaktbereichs ab, sondern auch von Elastizitätsmodulwerten von Materialien im Kontaktbereich. Um die Differenzen bei Elastizitätsmodulwerten berücksichtigen zu können, muss das Gerät für verschiedene Materialgruppen kalibriert werden.

Nach der Kalibrierung kann die Ultraschall-Kontakt-Impedanz-Methode auf alle Materialien angewandt werden, die entsprechende Elastizitätsmodulwerte aufweisen.

### **3.2 Ultraschallsensor**

## **3.2.1 Aufbau des manuellen Sensors**

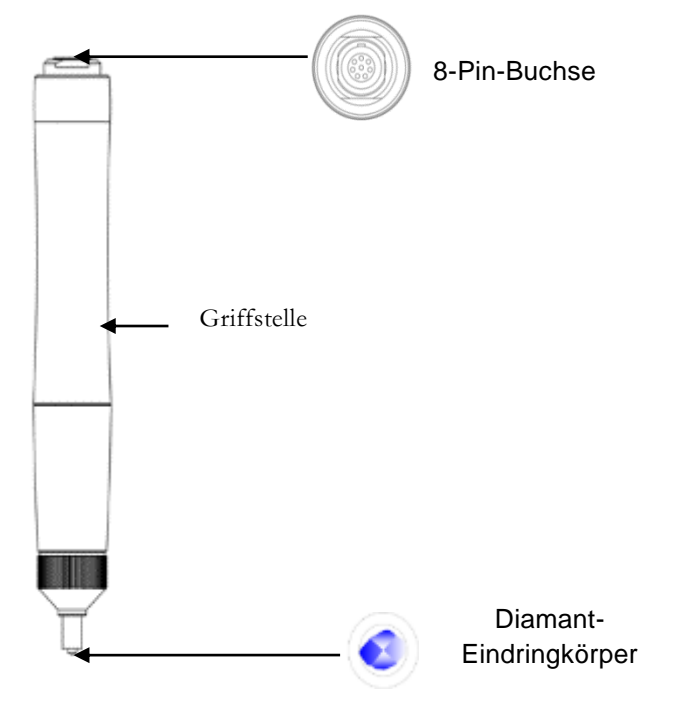

#### **3.2.2 Technische Daten des manuellen Sensors**

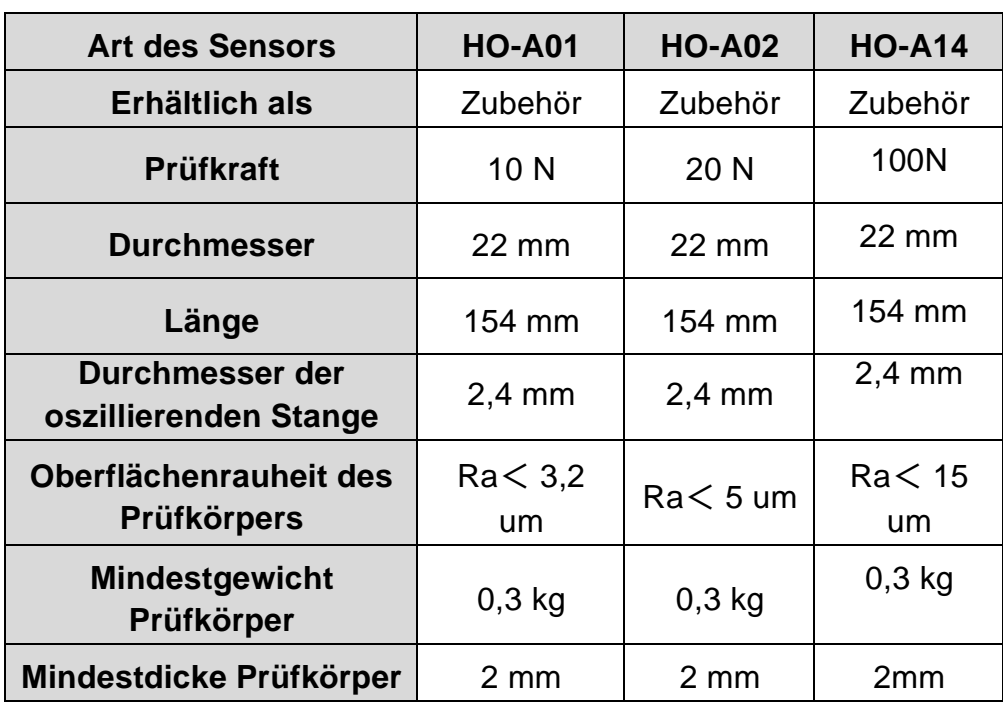

## **3.2.3 Eindringkörper und Abdruck**

Der Ultraschall-Eindringkörper ist ein Diamant-Eindringkörper von 136 °. Unten ist eine Abbildung des Abdrucks in Prismaform am Prüfkörper zu sehen, wobei die Größe des Abdrucks je nach dem Stoff des Prüfkörpers variiert. Die Form des Abdrucks ist die gleiche wie beim Vickersverfahren und würde ein starkes Mikroskop zur Betrachtung erfordern.

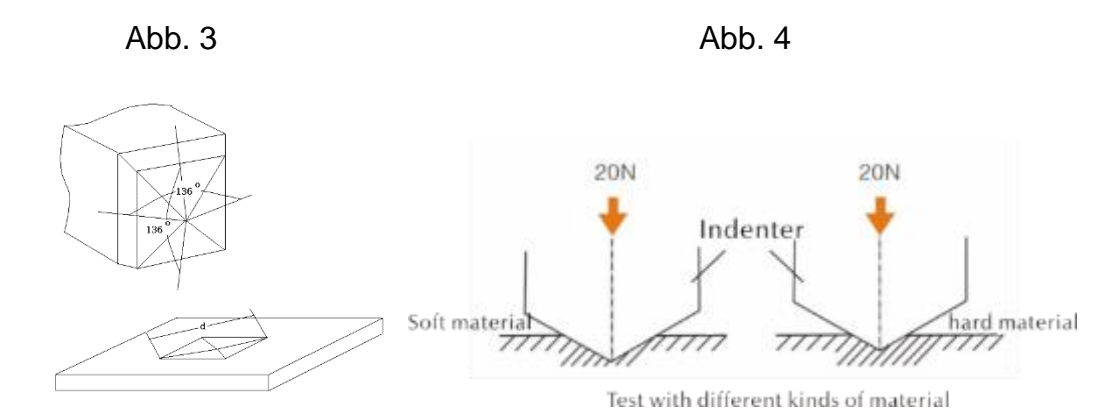

Die Eindringtiefe (h) und der Mittelwert der Dialoglänge (d) von Sensoren des Ultraschall-Härteprüfers gehen zusammen mit dem Anstieg des Härtewertes zurück.

#### **Tabelle**

Bestimmte Härtewerte gem. verschiedenen Ultraschallsensoren (Ultraschall-Kontakt-Impedanz-Methode) samt Eindringtiefe (h, µm)

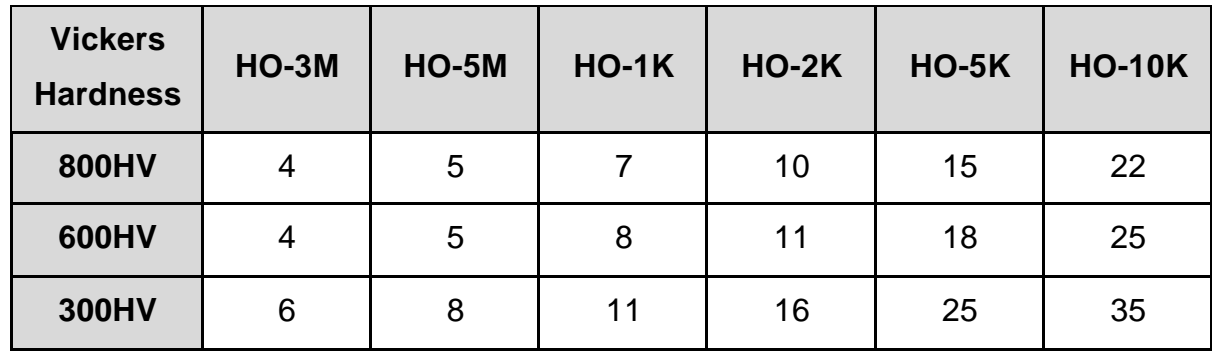

## **4 Technische Eigenschaften**

## **4.1 Technische Daten**

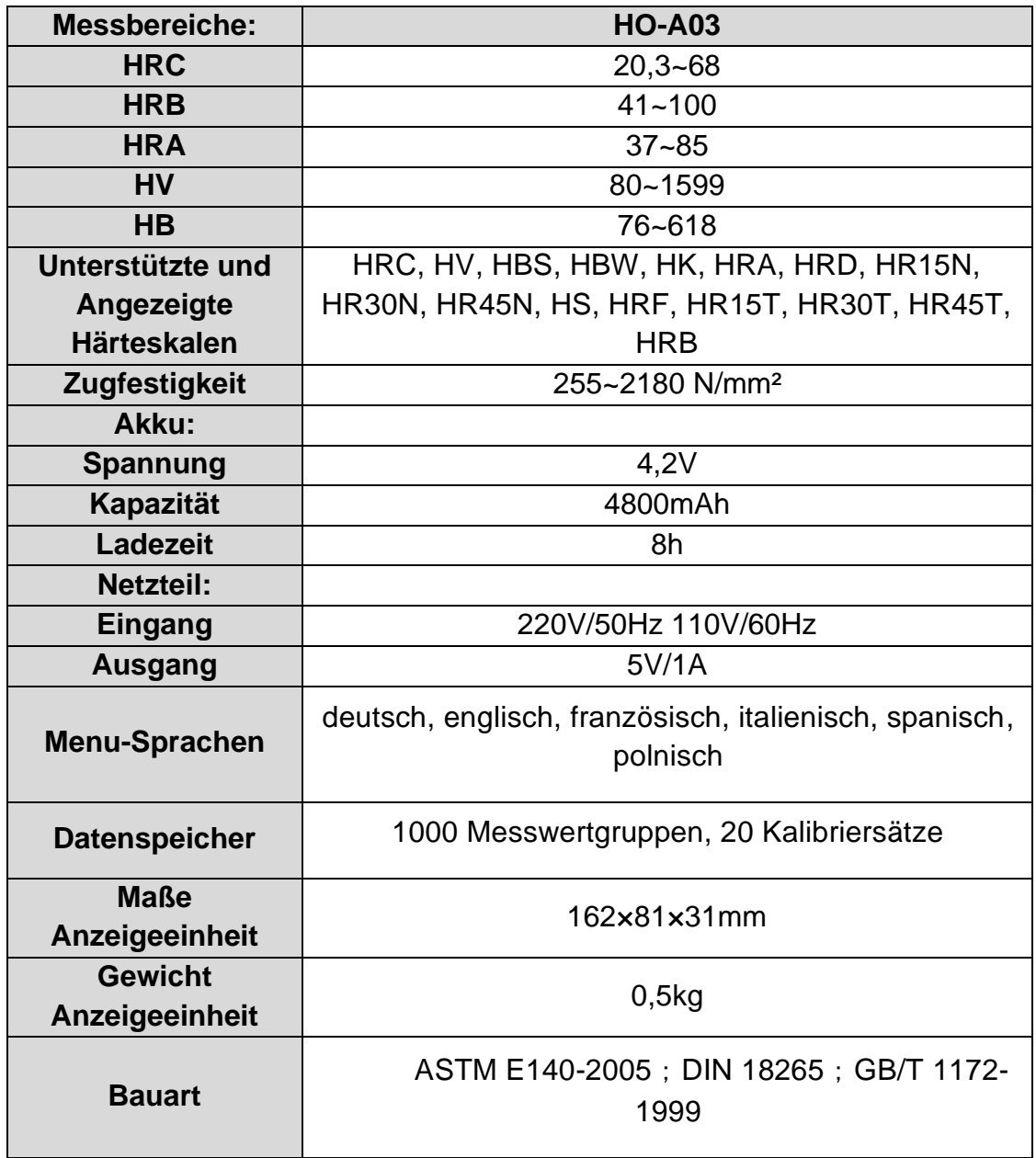

## **5 Sicherheitshinweise bei Handhabung**

#### **5.1 Vorbereitung und Kontrolle**

## **5.1.1 Anforderungen betreffend Prüfkörper**

#### Mindestdicke

Der Ultraschall-Härteprüfer nutzt einen Diamant-Eindringkörper nach Vickers, deswegen findet die Berechnungsformel zur Vickers-Härte auch bei dem Ultraschall-Härteprüfer Anwendung. Dünne Schichten bzw. Deckanstriche an Grundmaterial müssen eine Mindestdicke (t) aufweisen.

1) Die Eindringtiefe von einer Diamantpyramide nach Vickers für bestimmte Härte (in HV) und Prüflast (in N) sind bei EQ2 angegeben:

h=0,062 
$$
\sqrt{\frac{F}{HV}}
$$
 (5-1-1) h : mm, Prüflast F : N

Mindestdicke 10-fache Eindringtiefe des eingesetzten Eindringkörpers

$$
t \ge 10h \tag{5-1-2}
$$

Aus  $(5-1-1)$  und  $(5-1-2)$  ergibt sich

Mindestdicke t≈0,62 *HV F* (5-1-3)t: mm; Prüflast F: N

Aus der Formel 5-1-3 ergeben sich folgende Werte der Mindestdicke (Tabelle Nr. 5-1- 0)

Bestimmter Härtewert (HV) mit zwei verschiedenen Sensoren mit erforderlicher Mindestdicke:

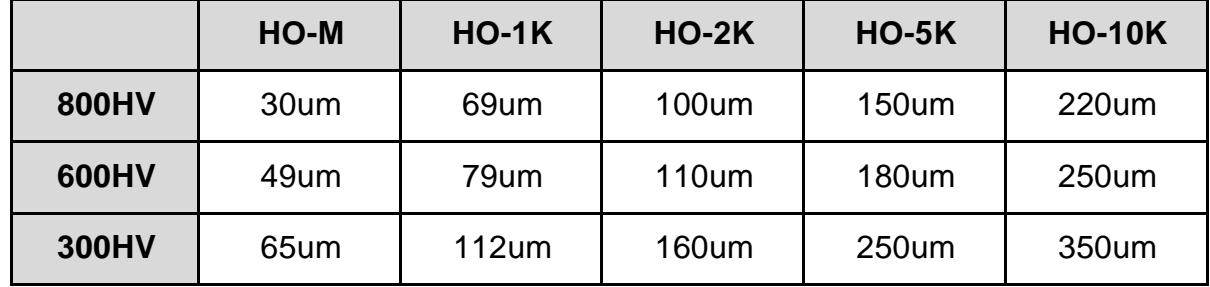

Materialstärke des Prüfobjekts, Prüflast und Härtewert (HV 0,2 bis zu HV 100)

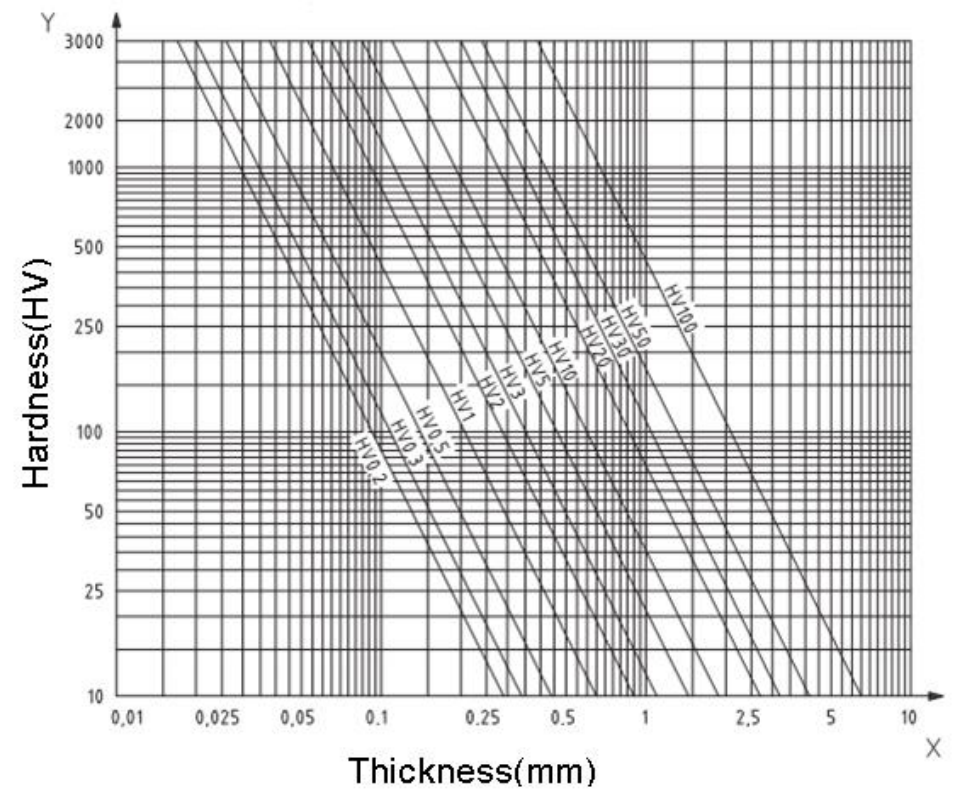

#### **Wichtig!**

Nach der Ultraschall-Kontakt-Impedanz-Methode (UCI-Methode) muss der Sensor mit dem Prüfkörper in Berührung kommen, dann fängt er an, zu schwingen und es wird der Härtewert ermittelt. Die Mindestdicke bei dem Härtewert nach Vickers kann also nur bei Prüfkörpern von großen Flächen Anwendung finden.

Aus dem Obigen geht hervor, dass sämtliche Sensoren einer Schicht bzw. einer Oberflächenbeschichtung mit einer Dicke von bis zu 1 mm bedürfen. Bei kleinen Prüfkörpern, wenn die Dicke weniger als 15 mm beträgt, wird der Härtewert durch das Mitschwingen verändert.

Die meisten Schwingungen sind elastische Schwingungen. Es gibt Maßnahmen, die sie beschränken lassen: dazu den Prüfkörper auf einem großen Teil aus Metall auflegen, Gummi und Öl können die elastischen Wellen dämmen. **Es wird empfohlen, dass die gemessene Dicke mindestens 2 bis 3 mm beträgt. Die Abmessungen des Messstücks sollten mindestens 5x5 mm betragen.**

## Rauheit der Prüfkörperoberfläche

Die angewandte Prüflast (d.h. der gewählte UCI-Sensor) muss nicht nur für jeweilige Anwendung ausgelegt sein, sondern auch für Qualität der Oberfläche und Rauheit des Stoffes. Bei glatten und homogenen Oberflächen kann eine geringe Prüflast angewandt werden, bei Flächen von größerer Rauheit und Grobkörnigkeit ist eine möglichst hohe Prüflast anzuwenden. Die Oberfläche darf jedoch keine Verunreinigungen (Öl, Staub und dgl.) sowie keinen Rost aufweisen.

Die Rauheit der Oberfläche darf 30% der Eindringtiefe (Ra # 0,33 h) nicht überschreiten:

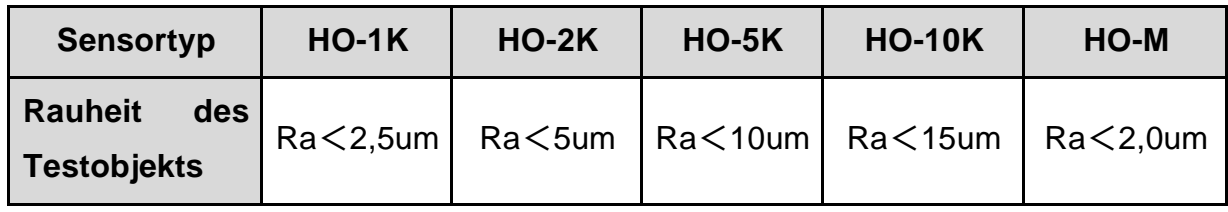

Gewicht des Prüfkörpers sowie Messverfahren:

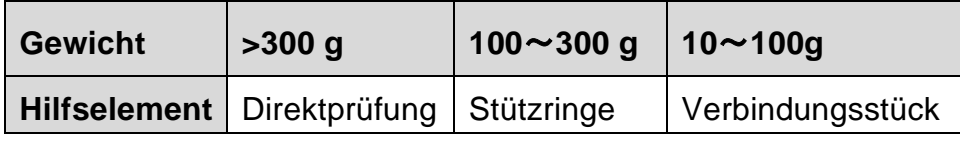

Tiefe oder gekrümmte Prüfkörper mit gekrümmter Oberfläche können sowohl an der konvexen als auch an der konkaven Fläche getestet werden, vorausgesetzt, der Krümmungsradius des Prüfkörpers ist für den bestimmten Sensor sowie für den Sensoranschluss zur Sicherung einer senkrechten Lage des Sensors ausgelegt.

Bei Prüfstücken mit tiefen Schlitzöffnungen sollte der Sensor mit einer Tiefloch-

Schutzabdeckung verwendet werden.

Tabelle:

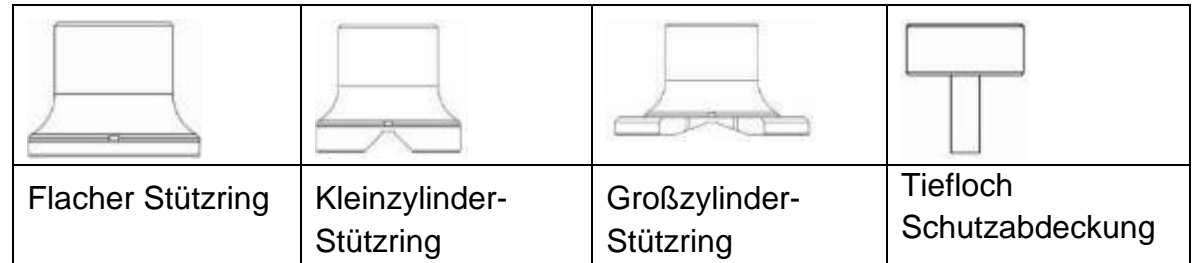

## **5.2 Messung**

## **5.2.1 Vorbereitung des Geräts**

Das Winkelende des 8-Pin-Steckers des Datenkabels an die 8-Pin-Buchse des Sensors anschließen, auf die Rille abstimmen und vorsichtig einführen. Ein "Click"-Geräusch bestätigt die richtige Montage (siehe Abb. 5-2-1-1). Das andere Teil des 8- Pin-Datakabels mit der 8-Pin-Buchse der Haupteinheit des Ultraschall-Härteprüfers verbinden. Auf die Rille abstimmen und vorsichtig einführen. Ein "Click"-Geräusch bestätigt die richtige Montage.

Stromzufuhr einschalten, dann prüfen, ob der Standardsensor auf dem LCD-Display in der 2. Zeile sichtbar ist. Wenn ja, ist der Sensor korrekt angeschlossen (manueller Sensor wird als HO-A01 bzw. HO-A02 angezeigt). Erscheint eine rote "Fehlermeldung", so ist der Sensor fehlerhaft angeschlossen.

Vor der formellen Messung des Prüfkörpers prüfen, ob das Gerät auf eine spezielle Härtevergleichsplatte abgestimmt ist, um etwaige zulässige Abweichung und Wiederholbarkeit der Messungsnummer/Messwertes zu prüfen (in der senkrechten Lage den Sensor an die Härtevergleichsplatte 5x drücken. Es wird ein Mittelwert angegeben, der mit der Nummer an der Härtevergleichsplatte verglichen werden kann). Prüfen, ob die Abweichung und die Wiederholbarkeit die Normen überschritten haben. Ist es der Fall, so kann der Benutzer die Kalibrierung selbst vornehmen.

Das Gerät HO unterstützt handgeführte sowie motorisierte Sensoren, im SAUTER Sortiment erhältlich, solange der Vorrat reicht. Vor der Messung ist der Typ des Sensors einzustellen.

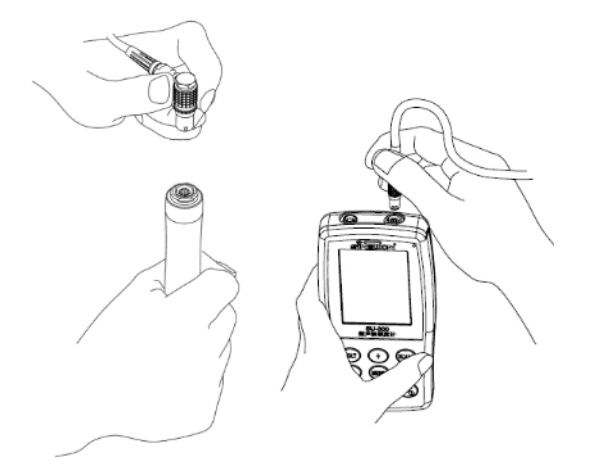

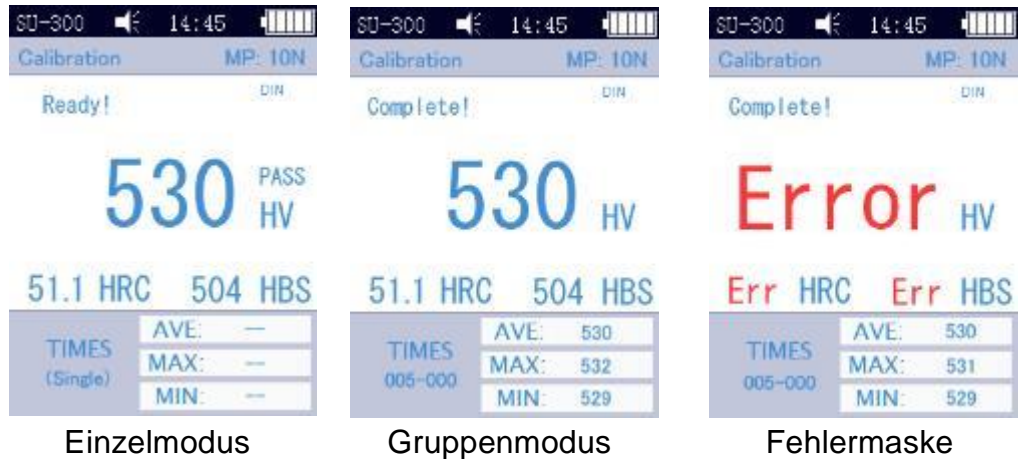

#### <span id="page-13-0"></span>**5.2.2 Messung mit einem motorisierten Sensor**

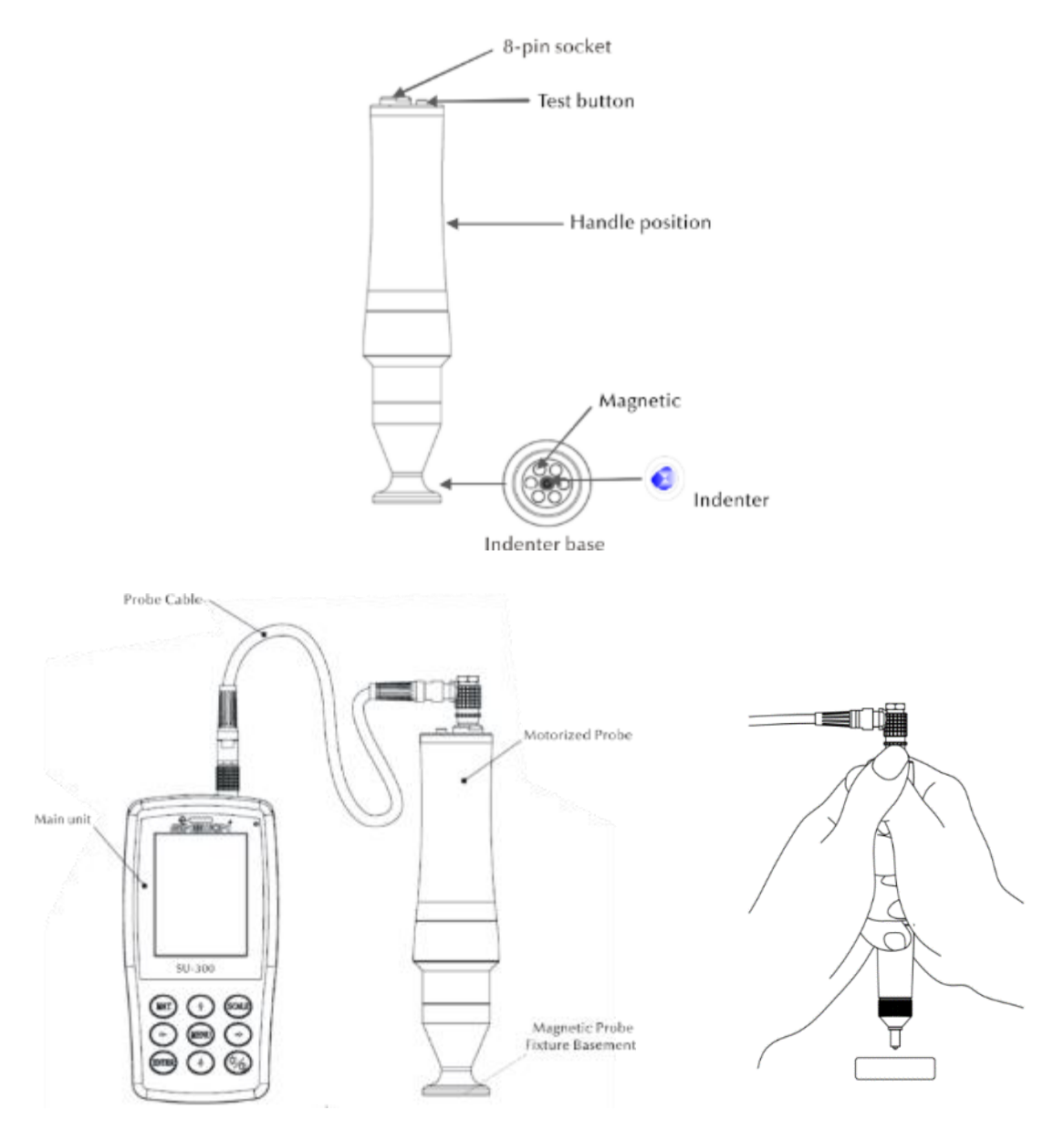

Wählen [Menu]-[Sonde auswählen]-[motorisierte Sonde]- wählen.

Nach dem korrekten Anschluss den Sensor senkrecht auf den Prüfkörper aufsetzen, dann die rote Taste am Sensor oben drücken. Es wird ein AUTO-Test durchgeführt. Nach 2s wird durch die Haupteinheit ein akustisches Signal ausgelöst, was bedeutet, dass die Prüfbelastung abgelaufen ist. Auf dem LCD-Display erscheint eine geänderte Statusmeldung "Laden..." - "Prüfung..." - "Entladen...". Nach dem Entladen werden die Messergebnisse auf dem Display dargestellt.

Gruppenmodus: Nach dem akustischen Signal erscheint auf dem Display die Meldung "Ready", was bedeutet, dass die 1. Messung abgeschlossen wurde. Dann die Messung ca. 4x wiederholen. Nach der 5. Messung werden durch die Haupteinheit zwei akustische Signale ausgelöst und auf dem Display in der linken oberen Ecke die Meldung "Complete" angezeigt, was bedeutet, dass 5 Messungen

in dieser Gruppe durchgeführt wurden. Die Anzeigen der möglichen Ergebnisse sind dem Abschnitt [5.2.2](#page-13-0) zu entnehmen (005-000 ist Mittelwert für die Prüfgruppe).

Das Ergebnis der Messung wird unter [Speichereinstellungen]→[Datenübersicht] gespeichert, wobei mit Hilfe von Pfeiltasten [↑] und [↓] sämtliche Prüfergebnisse angewählt werden können.

Einzeltestmodus: Nach dem akustischen Signal erscheint auf dem Display die Meldung "Ready", was bedeutet, dass die erste Messung abgeschlossen wurde. Das Prüfergebnis wird unter [Speicher Einstellungen]→[Datenübersicht] gespeichert, wobei mit Hilfe von Pfeiltasten [↑] und [↓] sämtliche Prüfergebnisse angewählt werden können.

Wichtig! Bei nichtmagnetischen Prüfkörpern den Sensor festhalten, um die Messgenauigkeit zu erhöhen.

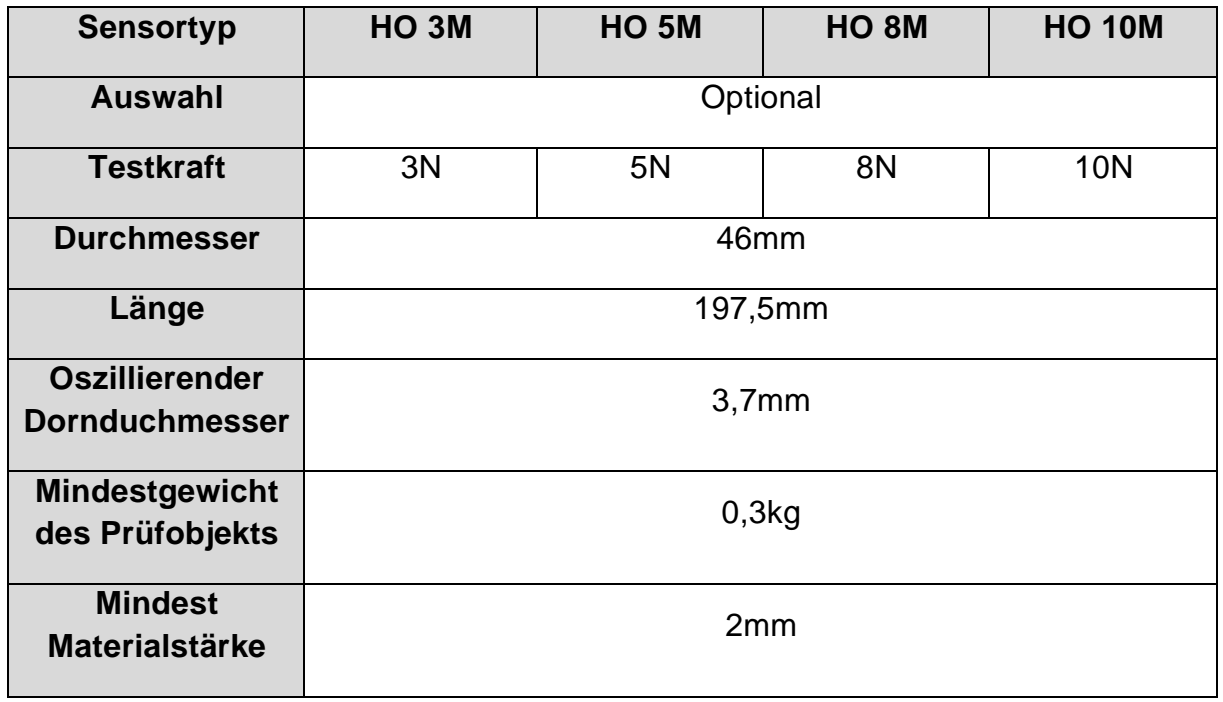

#### **5.2.3 Messung mit einem handgeführten Sensor**

Wählen [Menu]-[Sonde auswählen]-[manuelle Sonde]- wählen.

Den Mittelteil des Sensors festhalten, den Sensor **senkrecht** zur Oberfläche des Prüfkörpers halten, dann den Sensor in senkrechter Stellung gegen den Prüfkörper gleichmäßig drücken, bis seine Schutzabdeckung die Oberfläche des Prüfkörpers berührt. Den Sensor in dieser Lage für 2s festhalten, bis ein akustisches Signal ausgelöst wird. Das Signal bedeutet, dass der Sensor und der Prüfkörper entkoppelt sind. Der Messwert wird auf dem Display dargestellt.

Gruppenmodus: Nach dem akustischen Signal erscheint auf dem Display die Meldung "Ready", was bedeutet, dass die 1. Messung abgeschlossen wurde. Dann die Messung 4x wiederholen. Nach der 5. Messung werden durch die Haupteinheit zwei akustische Signale ausgelöst und auf dem Display in der linken oberen Ecke die Meldung "Complete" angezeigt, was bedeutet, dass 5 Messungen in dieser Gruppe durchgeführt wurden. Die Ergebnisse sind Abschnitt [5.2.2](#page-13-0) zu entnehmen (005-000 ist Mittelwert für die Prüfgruppe).

Das Ergebnis der Messung wird unter [Speichereinstellungen]→[Datenübersicht] gespeichert, wobei mit Hilfe von Pfeiltasten [↑] und [↓] sämtliche Prüfergebnisse angewählt werden können.

Einzeltestmodus: Nach dem akustischen Signal erscheint auf dem Display die Meldung "Ready", was bedeutet, dass die 1. Messung abgeschlossen wurde. Das Prüfergebnis wird unter [Speicher Einstellungen]  $\rightarrow$  [Datenübersicht] gespeichert, wobei mit Hilfe von Pfeiltasten [↑] und [↓] sämtliche Prüfergebnisse angewählt werden können.

Bei einer Fehlbedienung erscheint auf dem Display die Meldung "Error", siehe Abschnitt [5.2.2](#page-13-0)

Bei der Unter- oder Überschreitung des Messbereichs erscheint auf dem Display das Symbol

"↓" bzw. "↑".

## **5.2.4 Ablesen von Ergebnissen**

Der Ultraschall-Härteprüfer nach der UCI-Methode unterstützt folgende Härteskalen: HRC, HV, HBS, HBW, HK, HRA, HRD, HR15N, HR30N, HR45N, HS, HRF, HR15T, HR30T, HR45T, HRB.

Hinter dem numerischen Härtewert steht das Symbol der Messung UCI, HV (UCI) beim Vickers-Verfahren, mit einer Zahlenangabe zur Bezeichnung der Prüflast in kgf. Beispiel: 446 HV(UCI) 10 = Härte UCI beträgt 466 bei einer Prüflast von 10 kgf. Werden numerische Werte mit Hilfe einer anderen Skala dargestellt, so werden sie dank Kalibrierung analog als 45 HRC(UCI) bzw. 220 HBW (UCI) gespeichert.

## **6 Besondere Vorsichtshinweise**

Vor dem Wechsel des Sensors die Stromzufuhr der Haupteinheit abschalten, dann: den Sensor beim Messen senkrecht zur Oberfläche des Prüfkörpers halten.

Wird das Gerät über längere Zeit nicht verwendet, so ist es vor dem erneuten Einsatz wiederaufzuladen.

Um die spezielle Programmierung einer Messung abzubrechen, die Taste [MENU] drücken. Um die Messung neu zu starten, die Taste [ENTER] drücken.

Sind der Sensor bzw. die Haupteinheit mit einem Datenkabel verbunden, so ist gem. den o.a. Vorgängen vorzugehen, auf die Rille abzustimmen und anschließend vorsichtig einzuschieben. Ansonsten kann der innenliegende Pin des am Datenkabel angeschlossenen Steckers verbogen und beschädigt werden. Eine Prüfung besteht aus 5 Messungen auf einer Fläche von ca. 645 mm². Wird das zu prüfende Material als nicht homogen bewertet, so sind mehrere Messungen im Rahmen einer Prüfung erforderlich.

Aufgrund dessen, dass der Ultraschall-Härteprüfer ein Präzisionsgerät ist, ist besonders auf seine sichere Handhabung bei der Messung zu achten. Es darf kein Teil des Ultraschall-Härteprüfers einer Stoßbelastung ausgesetzt werden. Die Tatsache, ob die Handhabung korrekt oder aber nicht korrekt ist, ist für die Genauigkeit der Messung maßgebend. Bei einer richtigen Handhabung sind beide Hände zum Festhalten des Sensors sowie zur Ausübung einer senkrechten Belastung auf den Prüfkörper einzusetzen. Um eine Änderung des Drucks zu vermeiden, ist sicherzustellen, dass die Hände nicht abrutschen bzw. nicht zittern. Um das Zerkratzen des Prüfkörpers durch den Sensor sowie des Sensors selbst zu vermeiden, ist der Sensor nach jeder Messung senkrecht abzuheben.

Temperatur: die Temperatur des Prüfkörpers kann für die Ergebnisse der Härtemessung gem. der UCI-Methode maßgebend sein. Wenn aber der Sensor einer höheren Temperatur nur über die Dauer der Messung ausgesetzt wird, so sind Messungen in einer höheren Temperatur als Zimmertemperatur möglich, ohne dabei die Leistungsfähigkeit vom Ultraschall-Härteprüfer zu beeinflussen.

## **7 Handhabung**

#### **7.1 Masken und Tasten**

#### **7.1.1 Menümasken**

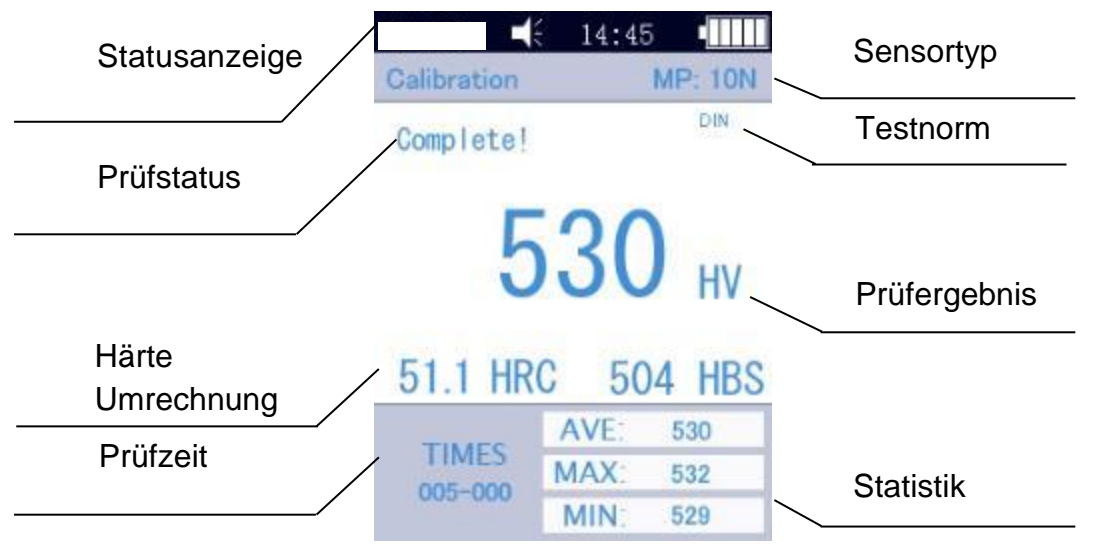

Die Menümasken enthalten Statusanzeige, Modellinfo, Kalibrierungsangaben, Prüfanzeige, Ergebnisliste sowie Infoliste zu Prüfergebnissen gem. der Abb. 6-3. \* Statusanzeige: Modell, Summer, Systemzeitangabe, Akku.

\* Sensor: Bezeichnung der Kalibrierungsgruppe; MP:10N steht für den motorisierten Sensor mit einer Prüfkraft von 10 N (motorisierte Sensoren werden nicht unterstützt). Wird ein handgeführter Sensor angeschlossen, so wird er automatisch angezeigt.

\* Prüf-Info: es wird der Prüfstatus "Belastung", "Prüfung", "Entlastung", "Ready", "Complete" angezeigt.

- \* Prüfnorm: ASTM, DIN 18265, GB/T 1172。
- \* Prüfergebnisse: es wird der Härtewert angezeigt
- \* Härteumrechnung: es werden Ergebnisse der Härteumrechnung angezeigt

\* Prüfzeit: im Gruppenmodus wird die Prüfzeit angezeigt:005-000 (es steht für Mittelwert aufgrund von 5 Messungen)

\* Statistik: es werden MAX- und MIN-Werte sowie Mittelwerte angezeigt.

#### **7.1.2 Bedientasten**

#### **MAT:**

• Start des Kalibriervorgangs in der Kalibriermaske; Wahl der Kalibriergruppe in der Kalibriermaske; Kürzel zur Kalibriermaske in der Hauptmaske

UNIT

**MAT** 

#### **UP:**

• Bewegung nach oben oder Erhöhung

#### **UNIT:**

• Ändern der Messeinheit des Anzeigegeräts

#### **LEFT:**

• Bewegung nach links, Einstellung der Displayhelligkeit - dunkler

#### **MENU:**

• Bestätigung in der Hauptmaske sowie in der Kalibriermaske; in anderen Menümasken und dient zur Rückkehr zur vorherigen Maske

#### **RIGHT:**

• Bewegung nach rechts, Einstellung der Displayhelligkeit – heller

#### **ENTER:**

• Start der Messung in der Hauptmaske; dient als Bestätigung in anderen Masken

#### **DOWN**:

• Bewegung nach unten oder Senkung

#### **SLEEP:**

• Drücken und festhalten – Übergang in den Sleep-Modus

#### HO-BA-d-2020 19

## **7.2 Prüfeinstellungen**

Die Tasten [MENU] drücken und die Unterrubrik [Versuchsaufbau] wählen, um die Maske der Prüfeinstellungen aufzurufen.

**Härteskala:** Den Reiter [Härteskala] wählen, um gewünschte Härteskala wählen zu können. Taste [ENTER] zur Bestätigung drücken.

Der Betreiber kann üblicherweise angewandte Härteskalen je nach dem Wunsch einbzw. ausblenden.

**Prüfnummer:** Den Reiter [Messung Nr.] wählen und über die Tasten [←] sowie [↓] zur Kürzung bzw. die Taste [→] und [↑] zur Verlängerung der Prüfzeit drücken, anschließend die Taste [ENTER] zur Bestätigung und die Taste [MENU] drücken, um die Maske zu verlassen.

**Fehlertoleranz:** Den Reiter [Fehlertoleranz] wählen um zulässige Abweichung im Einzelmodus einzustellen, die Taste [↑] bzw. [↓] drücken, um die Option MAX/MIN zu wählen, anschließend die Taste [ENTER] drücken, um die Einstellmaske aufzurufen und die Wert MAX und MIN einzustellen. Überschreitet das Prüfergebnis den zulässigen Bereich, erscheint eine rote Anzeige "failed". Andernfalls erscheint die Meldung "pass". Das Obige betrifft ausschließlich den Einzelmodus.

**Batch-Modus:** Den Reiter [Batch-Modus] wählen und mit ON den Einzelmodus aktivieren oder mit OFF den Mittelwertmodus aktivieren, die Taste [ENTER] zur Bestätigung drücken.

Bei Bildung des Mittelwertes wird bei diesem Gerät beispielsweise von den 5 Messungen der größte und der kleinste Messwert eliminiert, sodass 3 Messwerte übrigbleiben. Diese drei werden addiert und das Ergebnis durch 3 geteilt. Der resultierende Wert ist der Mittelwert

**Testzeit:** Den Reiter [Testzeit] wählen und mit [←] [↓] [→] [↑] die gewünschte Prüfzeit einstellen, anschließend die Taste [ENTER] zur Bestätigung drücken und die Taste [MENU] zum Verlassen der Maske. Je geringer der Wert, desto höher die Geschwindigkeit. Nach dem allgemeinen Prinzip ist bei einer hohen Prüfkraft ein höherer Wert einzustellen.

**Umrechnungsnorm:** es werden 3 Normen angewandt:

- 1) ASTM E 140-2005;
- 2) DIN 18265;
- 3) GB/T1172-1999;

#### **7.3 Systemeinstellungen**

Die Tasten [MENU] drücken und die Unterrubrik [Einstellungen] wählen, um die Maske der Prüfeinstellungen aufzurufen.

**Ton:** Den Reiter [Tastenton] wählen und mit den Tasten [↑] und [↓] die gewünschte Option ON/OFF wählen, bei der Einstellung "OFF" wird jeglicher Ton ausgeschalten.

**Batterie-Management:** Den Reiter [Batterie-Management] wählen und mit den Tasten [↑] [↓] die gewünschte Option ON/OFF wählen. Bei der Option ON wird das Gerät automatisch ausgeschaltet (wie beim dem Aufladen), wenn innerhalb von 5 Minuten keine Bedienung erfolgt. Bei der Option OFF bleibt das Gerät immer im Standby-Modus, bis der Akku leer wird (das Gerät ist manuell auszuschalten).

**Hintergrundbeleuchtung:** mit den Tasten [←] und [→] die gewünschte Lichtstärke einstellen.

Wichtig! Die Lichtstärke kann auch in anderen Masken mit den Tasten [←] [→] eingestellt werden.

**Datum und Uhrzeit einstellen:** Den Reiter [Datum] wählen und mit [↑] [↓] bzw. [←]  $[\rightarrow]$  das Datum und die Uhrzeit einstellen.

**Sprachversionen**: Den Reiter [Sprache] wählen und mit [↑] [↓] die gewünschte Sprachversion wählen (deutsch, englisch, französisch, italienisch, spanisch). Die Taste [MENU] drücken, um den Vorgang abzubrechen.

**Zurücksetzen auf die Werkseinstellungen**: Den Reiter [Werkseinstellungen] wählen und das Passwort "888888" eingeben. Die Taste [MENU] drücken, um den Vorgang abzubrechen.

Das Zurücksetzen auf die Werkseinstellungen lässt die Kalibrierangaben, Prüfeinstellungen und Systemeinstellungen löschen. Diese Option ist ausschließlich in Sonderfällen anzuwenden.

### **7.4 Speichereinstellungen**

Die Tasten [MENU] drücken und die Unterrubrik [Einst. speichern] wählen, um die Maske der Speicher Einstellungen aufzurufen.

**Auto Save**: Die Rubrik [Autom. speichern] wählen und mit den Tasten [↑] [↓] die Option ON/OFF wählen; bei der Option ON werden Messdaten automatisch gespeichert.

**Ergebnisanzeige:** Der Reiter [Ergebnis anzeigen] kann auf zwei Weisen aufgerufen werden:

- in der Hauptmaske die Tasten [↑] oder [↓] drücken;

- die Taste [MENU] drücken und dort den Reiter [Einst. Speichern] wählen, nun den Reiter [Ergebnis anzeigen] wählen.

Folgendes Vorgehen:

- 1) Mit den Tasten [↑] [↓] den einzelnen Messwerten wechseln
- 2) Die Taste [MAT] drücken, um nach einer Position zu suchen.
- 3) Die Taste [ENTER] drücken, um detaillierte Prüfergebnisse zu sehen, insgesamt 3 Seiten, von links nach. Mit den Tasten [←] [→] können sie zwischen den Seiten wechseln.

Wichtig! Sensor: "MP"= motorisierter Sensor

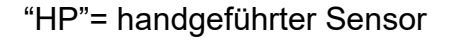

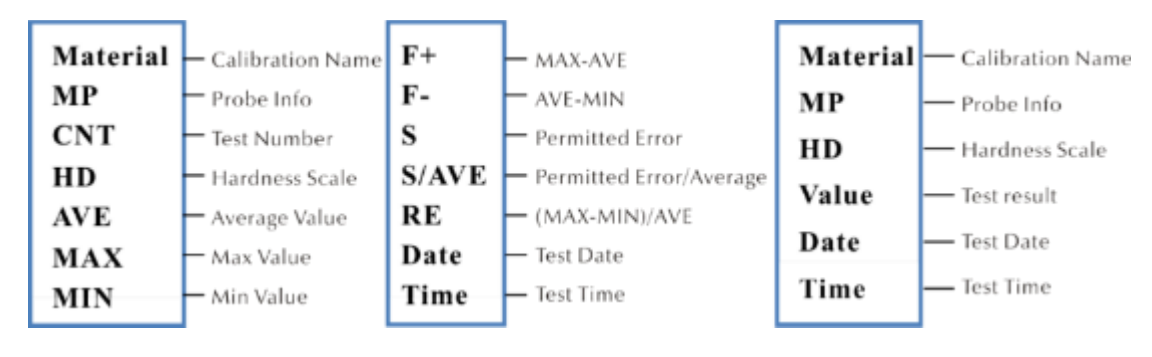

**PC-Angeschlossen:** Den Reiter [Angeschlossen] wählen und mit [↑] [↓] den Modus ein- bzw. ausschalten. Die Prüfergebnisse werden an den Rechner mittels des Hyperterminals gesendet.

**Teilweises Löschen:** Den Reiter [Teile löschen] wählen. Um ausgewählte Prüfergebnisse zu löschen, mit der Taste [ENTER] Datensätze zum Löschen wählen, anschließend die Taste [UNIT] drücken, um sie zu löschen.

**Komplettes Löschen:** Den Reiter [Alles löschen] wählen und mit der Taste [ENTER] die Druckmaske aufrufen, es wird ein Dialogfenster eingeblendet. Die Taste [ENTER] drücken, um sämtliche Prüfergebnisse zu löschen.

#### **7.5 Druckeinstellungen**

Die Tasten [MENU] drücken und die Unterrubrik [Einst. drucken] wählen, um die Maske der Übertragung der Messwerte aufzurufen.

**Druckgeräte:** Den Reiter [Bluetooth/USB] wählen und mit der Taste [ENTER] die Druckmaske aufrufen, um gewünschte Druckoption wählen: Bluetooth oder USB

**Bluetooth-Einstellungen**: Den Reiter [Bluetooth] wählen um ein kabelloses Gerät zu suchen, die Taste [ENTER] drücken, um das gewollte Bluetooth-Gerät auszuwählen, anschließend die Bestätigung wählen und erneut drücken, um eine Verbindung aufzubauen.

**Teile drucken:** Den Reiter [Teile drucken] wählen um die Maske für den Druck von ausgewählten Ergebnissen aufrufen, anschließend die Taste [ENTER] drücken, um gewünschte Messwerte zum Drucken auszuwählen. Die Taste [UNIT] drücken, um Datensätze drucken zu lassen.

**Alles drucken:** Den Reiter [Alles drucken] wählen und mit der Taste [ENTER] die Druckmaske aufrufen, anschließend die Option "Send to print" wählen.

Die Druckfunktion dient zur Übersendung von Prüfergebnissen an den Rechner mittels des Hyperterminals.

## **7.6 Kalibrierung**

Die Tasten [MENU] drücken und die Unterrubrik [Kalibrieroption] wählen, um die Maske der Speicher Einstellungen aufzurufen.

**Kalibrierung durchf.**: Den Reiter [Kalibrierung durchf.] wählen und mit den Tasten [↑] [↓] auswählen, anschließend die Taste [MAT] zur Bestätigung drücken (Kalibrierung ist vor der Messung vorzunehmen). Anschließend die Tasten drücken [↑] [↓], die Kalibriergruppe auswählen und die Taste [UNIT] drücken, um Kalibriersätze zu löschen.

Wichtig! Mit der Taste [MAT]in der Hauptmaske die Kalibriermaske aufrufen.

## **Gründe für die Vornahme der Kalibrierung:**

a) Wenn bei der Prüfung des Prüfgerätes sich herausstellt, dass die Ablesungen zwar stabil sind, aber von den Nominalwerten an Härtevergleichsplatten abweichen

b) Nach längerem Nichtbenutzen (von mehr als 3 Monaten)

c) Nach intensivem Einsatz (über 200.000 Messungen mit dem Ultraschall-Sensor)

d) Bei Änderung von wesentlichen Betriebsbedingungen (Umgebungstemperatur, Feuchtigkeit u.dgl.)

## **7.6.1 Kalibriereinstellungen**

## **Vorbereitung zur Kalibrierung**

In der Hauptmaske die Taste [MENU] wählen, um die Einstellungsmaske für die Kalibrierung aufzurufen, die gewünschte Kalibrieroption wählen und anschließend die Taste [ENTER] drücken, um die Maske aufzurufen. Danach die Maske [Kalibrierung durchf] aufrufen.

**Bearbeitung der Bezeichnung der Kalibrierung:** Die Tasten [↑] [↓] drücken, die Option "Material" wählen standardmäßig wird die Bezeichnung "Calibration" verwendet. Rote Markierung weist darauf hin, dass die Wahl bereits getätigt wurde. Anschließend die Taste [ENTER] drücken, um die Bearbeitungsmaske aufzurufen, und die Taste [MAT] zur Bestätigung beziehungsweise die Taste [UNIT] zum Löschen]. Dann die Taste [ENTER] drücken, um zu der Bearbeitungsmaske zurückzukommen. Die Bezeichnung der Kalibrierung ist eingegeben.

**Eingabe von Nominalwerten**: gemäß der Abb. 7-9-3 die Taste [UNIT]drücken, um die gewünschte Skala zu wählen. Anschließend die Tasten [↑] [↓] drücken, um die Option "Normal" zu wählen. Dann den Nominalwert gem. der Härtevergleichsplatte eingeben.

Der Nominalwert kann vor bzw. nach der Kalibrierung eingegeben werden.

**Vorgehensweise bei der Kalibrierung**: Nach den obigen Maßnahmen die Taste [MAT]drücken, um die Prüfmaske aufzurufen (es wird die Meldung eingeblendet: "Bitte 5 Messungen durchzuführen, um den Mittelwert zu ermitteln "...). Es ist darauf zu achten, dass der Sensor die Härtevergleichsplatte senkrecht berührt (bei dem motorisierten Sensor ist der rote Knopf zu drücken). Bei dem handgeführten Sensor ist dieser festzuhalten, damit er die Härtevergleichsplatte berührt.

#### **Vorgehensweise bei der Kalibrierung des handgeführten Sensors:**

Den Sensor festhalten, um ihn langsam auf die Härtevergleichsplatte senkrecht herabzusenken, wenn auf dem Display der Status 'Prüfen - bereit' erscheint. Wird der Sensor während der Prüfung gedrückt, wenn ein akustisches Signal ausgelöst wird, was bedeutet, dass der Vorgang der Entladung eingeleitet wurde. Der Sensor darf dann nicht bewegt werden, bis auf dem Display die Meldung "Fertig" erscheint. Dies bedeutet, dass der Prüfprozess abgeschlossen wurde. Das Ergebnis wird unter Mittelwert angezeigt. Anschließend ist die Messung 4x an verschiedenen Punkten zu wiederholen. Sobald zwei akustische Signale "di..." zu hören sind, erscheint auf dem Display die Meldung, dass die Kalibrierung abgeschlossen ist.

Wichtig! Nach der Durchführung von 5 Messungen sind die Ergebnisse noch nicht gespeichert. Man soll also die Taste [SCALE] nicht drücken. Diese Taste dient zur Wahl der Härteskala. Nach dem Drücken dieser Taste wird die Einstellung der Härteskala und die der Kalibrierung gelöscht. Deswegen ist es wichtig die Härteskala vor der Kalibrierung zu bestätigen.

#### **Gruppeneinstellungen bei Speicherung der Kalibrierung**

Wenn vor der Kalibrierung die Werte "Material" und "Normal" eingegeben werden, erscheint auf dem Display ein Dialogfenster "Is it ok about calibration?". Dies wird mit der Bestätigungstaste gespeichert.

Wenn vor der Kalibrierung der Nominalwert nicht eingegeben wurde, so wird er nach 5 Messungen automatisch eingefügt, so wie der Mittelwert. Auf dem Display erscheint ein Dialogfenster "then input the normal to finish calibration". Anschließend ist der Nominalwert gem. der Härtevergleichsplatte anzugeben. Wenn der Mittelwert von dem Nominalwert geringfügig abweicht und den zulässigen Fehlerbereich nicht überschreitet, kann der automatische Nominalwert verwendet werden. Dann die Taste [MAT] zur Bestätigung drücken.

Nach Abspeicherung der Kalibrierung wird diese Kalibrierung in der Kalibrieroption aufgelistet. Die folgende Kalibrierung wird sich auf diese Kalibrierung stützen.

Diese Maßnahmen sind von einem hochqualifizierten Techniker durchzuführen, und der Messfehler muss den Anforderungen gem. DIN50159 bei der Prüfung mit der Härtevergleichsplatte entsprechen (Details siehe Abschnitt 7.10).

**Abbrechen der Kalibrierung**: Zum Abbrechen der Kalibrierung die Taste [MAT] drücken. Es erscheint auf dem Bildschirm das Fenster "Exit Correction?". Zunächst die Meldung bestätigen, und anschließend die Taste [ETR] drücken. Somit wird die Kalibrierung abgebrochen.

#### **Bemerkungen:**

- In der Maske der Kalibrierung zuerst die Taste [MAT] drücken, dann den Sensor senkrecht auf die Härtevergleichsplatte aufsetzen, und bei keiner Reaktion den Sensor aufgesetzt lassen und erneut die Taste [MAT] drücken. Anschließend 6 Messungen durchführen.
- Erscheint auf dem Display das Symbol ↑, so bedeutet es, dass der Härtewert den Höchstwert an der Härteskala überschreitet. Erscheint auf dem Display das Symbol ↓, bedeutet es, dass der Härtewert die gewählte Härteskala unterschreitet.

## **7.6.2 Optionale Einstellungen**

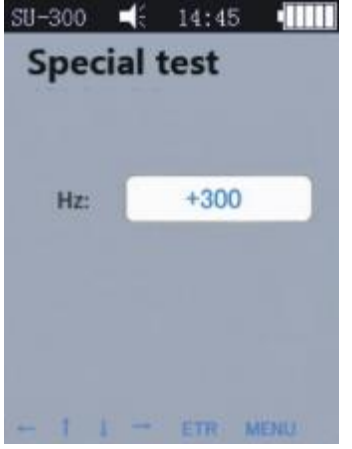

Beim praktischen Prüfen können manche Materialien den Härtebereich überschreiten. Man kann dann die Kompensation der Frequenz (-1000 Hz ~ +1000 Hz) anpassen, um die Messung durchzuführen. Um die Einstellung vorzunehmen, die Pfeiltasten drücken, anschließend die Taste [ETR] drücken, um die Bearbeitung vorzunehmen. Nach der Anpassung der Frequenz ist die Maske der Kalibrierung erneut aufzurufen und eine neue Kalibriergruppe zu erstellen. Anschließend kann der Härtewert geprüft werden.

Diese Kalibration kann nur einmal verwendet werden (für bestimmte Materialien).

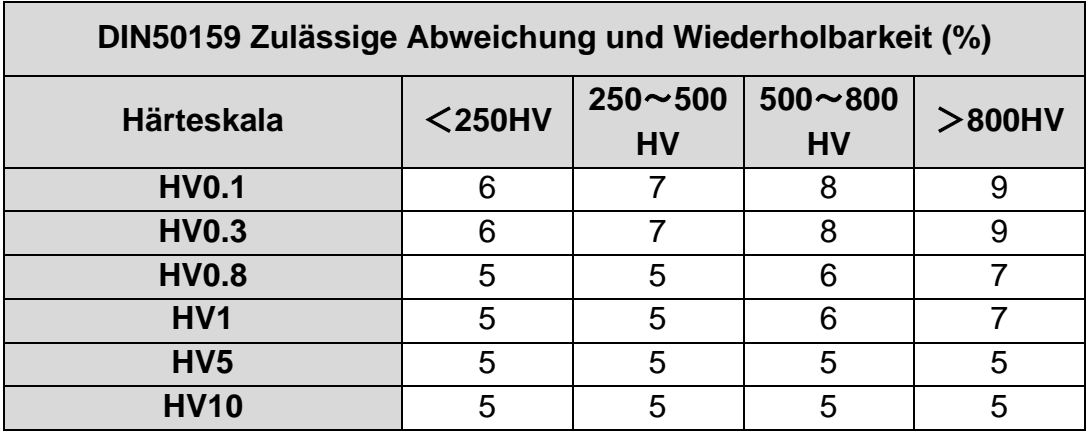

## **7.7 Zulässige Abweichung und Wiederholbarkeit**

## **7.8 Akku**

In der Haupteinheit wird ein Akku montiert (4,2 V, 4800 mAh). Wird der Akku leer, so erscheint in der rechten, oberen Ecke ein Symbol zur Aufforderung zum Aufladen des Akku ( $\Box$ ). Das Netzteil an die Buchse des Gerätes und der Stecker an das Netz 220 V anschließen. Der volle Ladevorgang dauert 8h, jedoch nicht kürzer als 4h je Ladevorgar<sup>e Nach dem Abschluss des Ladevorgangs erscheint in der rechten,</sup> oberen Ecke der Hauptmaske ein Symbol zur Aufforderung zum Abtrennen des Netzteiles  $(\mathbf{m})$ .

## **7.9 Datenübertragung**

Den Treiber CH340 (USB-Driver) auf den Rechner herunterladen. Das Gerät mit dem Rechner mit einem Datenkabel verbinden. Dazu die 4-Pin-Buchse des Gerätes und den Rechnerhost verwenden.

Im Betriebssystem Win XP wählen Start -> program -> accessory -> communication -> hyper terminal, dann eine neue Verbindung anlegen und eine Bezeichnung dafür vergeben. Den Port COM wählen und den Parameter baud rate auf 9600 setzen. Es brauchen keine anderen Einstellungen abgeändert werden.

Im Betriebssystem win7 ist die Option "hyper terminal" nicht verfügbar. Nach der Installation solch einer Option ist darauf zu achten, dass der Parameter baud rate auf 9600 gesetzt werden muss. Es brauchen keine anderen Einstellungen abgeändert werden.

A) Die Maske Druckeinstellungen aufrufen – Drucken von ausgewählten Ergebnissen / Drucken von sämtlichen Ergebnissen, dann können die Daten an den Rechner übersandt werden.

B) Ist der ONLINE-Modus EIN und die Verbindung "hyper terminal" hergestellt, so wird jedes Prüfergebnis sofort an den Rechner übersandt.

## **8 Wartung**

9.1. Vor und nach dem Einsatz ist der Kopfteil des Sensors mit einem nicht gewebten und mit Alkohol leicht getränkten Tuch zu reinigen. Nach den Messungen sind die Displayeinheit und die Oberfläche des Sensors mit einem sauberen Tuch von Verschmutzungen zu reinigen.

9.2. Nach einer längerem Nichtgebrauch ist der Akku erneut aufzuladen.

9.3. Ist das Gerät nicht im Einsatz, so ist der Sensor mit einer Schutzabdeckung zu versehen. Der Diamant-Eindringkörper ist hart und scharf und kann bei einer Stoßbelastung leicht beschädigt werden. Die Displayeinheit sowie das Zubehör sind im Transportkoffer aufzubewahren.

## **9 Gewährleistung**

10.1. Die Gewährleistung für die Displayeinheit beträgt 2 Jahre und umfasst ausschließlich qualitative Mängel. Das Zubehör ist aus dem Gewährleistungsschutz ausgeschlossen. Bitte die Packliste des Gerätes überprüfen.

10.2. Ist eine Reparatur des Gerätes erforderlich, dann bitte dem Gerät eine Kopie der Rechnung beilegen.

## **10 Aufbewahrung/Transport**

Das Gerät ist an einem Ort frei von Schwingungen, Korrosion, Feuchtigkeit und Staub aufzubewahren. Es sind Standardtemperatur und Standardfeuchtigkeit einzuhalten. Vor dem Transport ist das Gerät in den dazugehörigen Transportkoffer einzulegen, um etwaige Beschädigungen zu vermeiden

Anmerkung:

Um in die CE Erklärung einsehen zu können, klicken Sie bitte auf folgenden Link: <https://www.kern-sohn.com/shop/de/DOWNLOADS/>